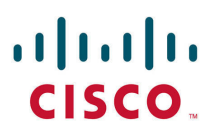

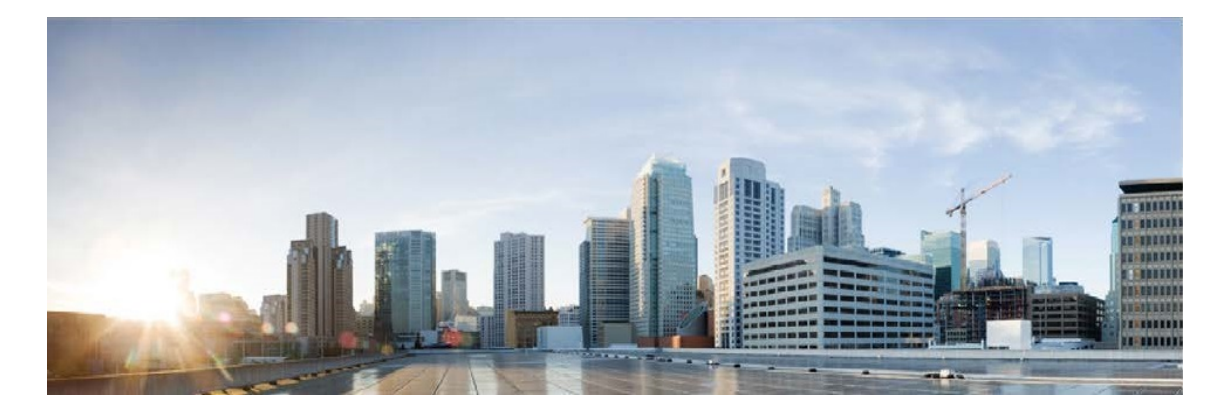

## **Cisco Remote Expert Mobile Finesse Agent and Supervisor Gadget User Guide, Release 11.6 (1)**

**First Published:** August 2017

### **Americas Headquarters**

Cisco Systems, Inc. 170 West Tasman Drive San Jose, CA 95134-1706 USA http://www.cisco.com Tel: 408 526-4000 800 553-NETS (6387) Fax: 408 527-0883

THE SPECIFICATIONS AND INFORMATION REGARDING THE PRODUCTS IN THIS MANUAL ARE SUBJECT TO CHANGE WITHOUT NOTICE. ALL STATEMENTS, INFORMATION, AND RECOMMENDATIONS IN THIS MANUAL ARE BELIEVED TO BE ACCURATE BUT ARE PRESENTED WITHOUT WARRANTY OF ANY KIND, EXPRESS OR IMPLIED. USERS MUST TAKE FULL RESPONSIBILITY FOR THEIR APPLICATION OF ANY PRODUCTS.

THE SOFTWARE LICENSE AND LIMITED WARRANTY FOR THE ACCOMPANYING PRODUCT ARE SET FORTH IN THE INFORMATION PACKET THAT SHIPPED WITH THE PRODUCT AND ARE INCORPORATED HEREIN BY THIS REFERENCE. IF YOU ARE UNABLE TO LOCATE THE SOFTWARE LICENSE OR LIMITED WARRANTY, CONTACT YOUR CISCO REPRESENTATIVE FOR A COPY.

The Cisco implementation of TCP header compression is an adaptation of a program developed by the University of California, Berkeley (UCB) as part of UCB's public domain version of the UNIX operating system.

All rights reserved. Copyright © 1981, Regents of the University of California.

NOTWITHSTANDING ANY OTHER WARRANTY HEREIN, ALL DOCUMENT FILES AND SOFTWARE OF THESE SUPPLIERS ARE PROVIDED "AS IS" WITH ALL FAULTS. CISCO AND THE ABOVE-NAMED SUPPLIERS DISCLAIM ALL WARRANTIES, EXPRESSED OR IMPLIED, INCLUDING, WITHOUT LIMITATION, THOSE OF MERCHANTABILITY, FITNESS FOR A PARTICULAR PURPOSE AND NONINFRINGEMENT OR ARISING FROM A COURSE OF DEALING, USAGE, OR TRADE PRACTICE.

IN NO EVENT SHALL CISCO OR ITS SUPPLIERS BE LIABLE FOR ANY INDIRECT, SPECIAL, CONSEQUENTIAL, OR INCIDENTAL DAMAGES, INCLUDING, WITHOUT LIMITATION, LOST PROFITS OR LOSS OR DAMAGE TO DATA ARISING OUT OF THE USE OR INABILITY TO USE THIS MANUAL, EVEN IF CISCO OR ITS SUPPLIERS HAVE BEEN ADVISED OF THE POSSIBILITY OF SUCH DAMAGES.

Any Internet Protocol (IP) addresses and phone numbers used in this document are not intended to be actual addresses and phone numbers. Any examples, command display output, network topology diagrams, and other figures included in the document are shown for illustrative purposes only. Any use of actual IP addresses or phone numbers in illustrative content is unintentional and coincidental.

Cisco and the Cisco logo are trademarks or registered trademarks of Cisco and/or its affiliates in the U.S. and other countries. To view a list of Cisco trademarks, go to this URL: [http://www.cisco.com/go/trademarks.](http://www.cisco.com/go/trademarks) Third-party trademarks mentioned are the property of their respective owners. The use of the word partner does not imply a partnership relationship between Cisco and any other company. (1110R)

© 2015–2017 Cisco Systems, Inc. All rights reserved.

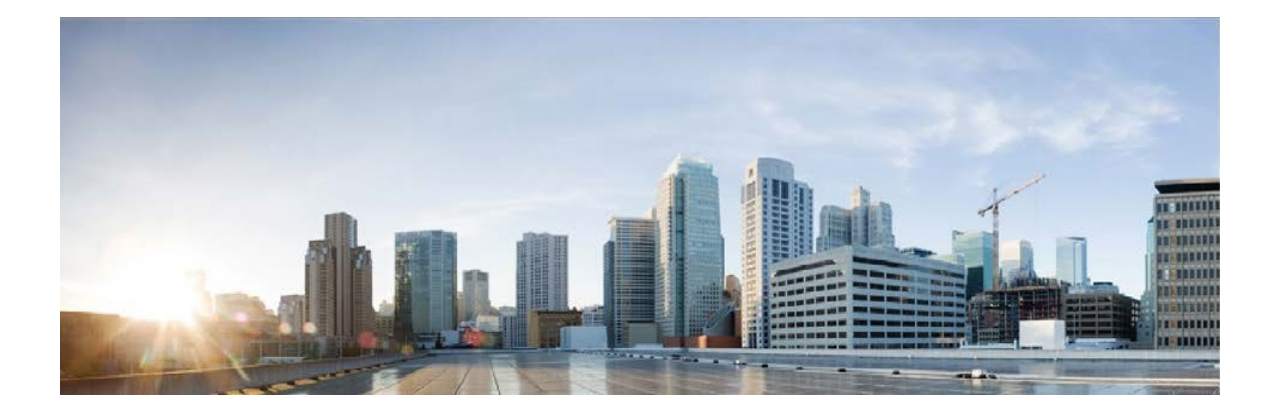

# **Contents**

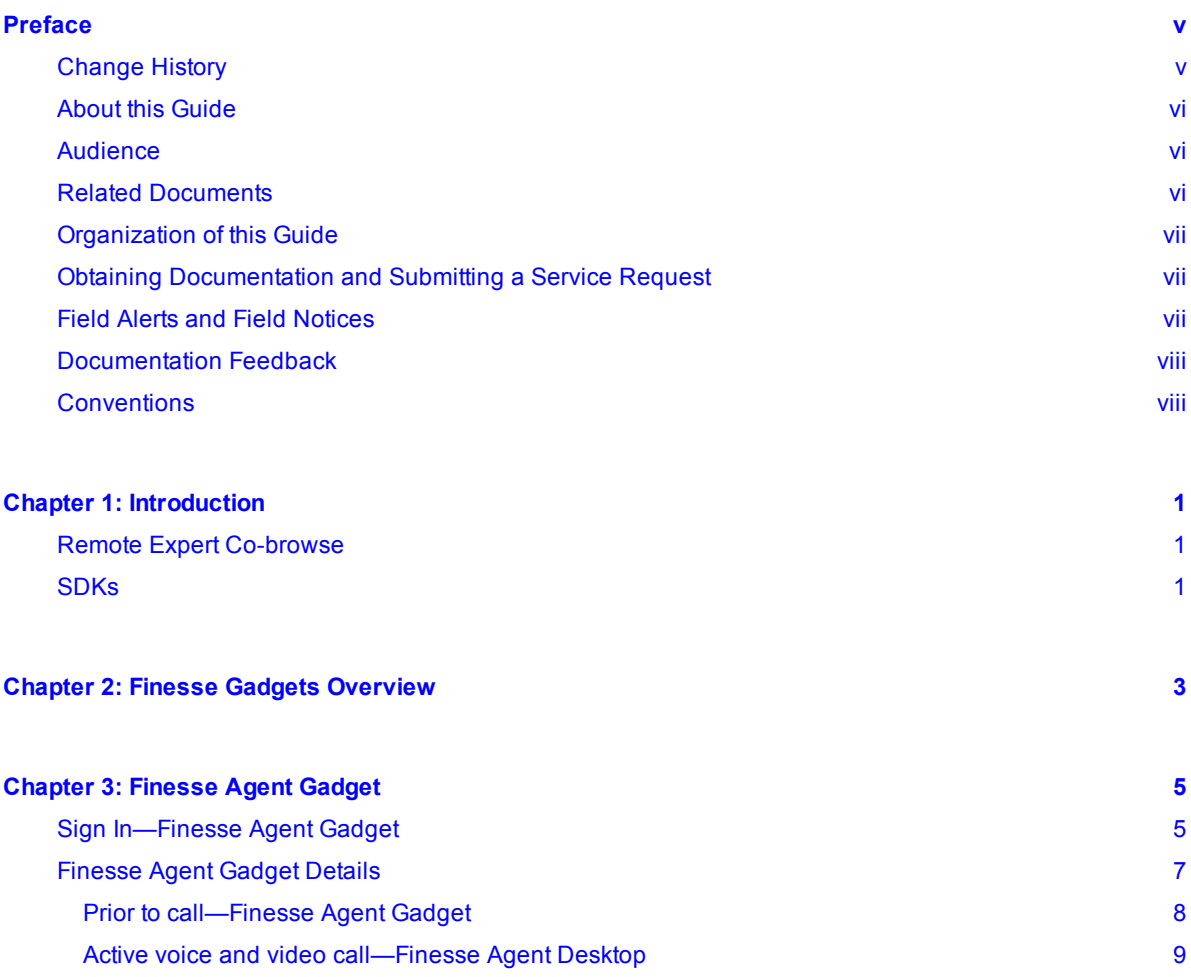

Cisco Remote Expert Mobile Finesse Agent and Supervisor Gadget User Guide, Release 11.6 (1)

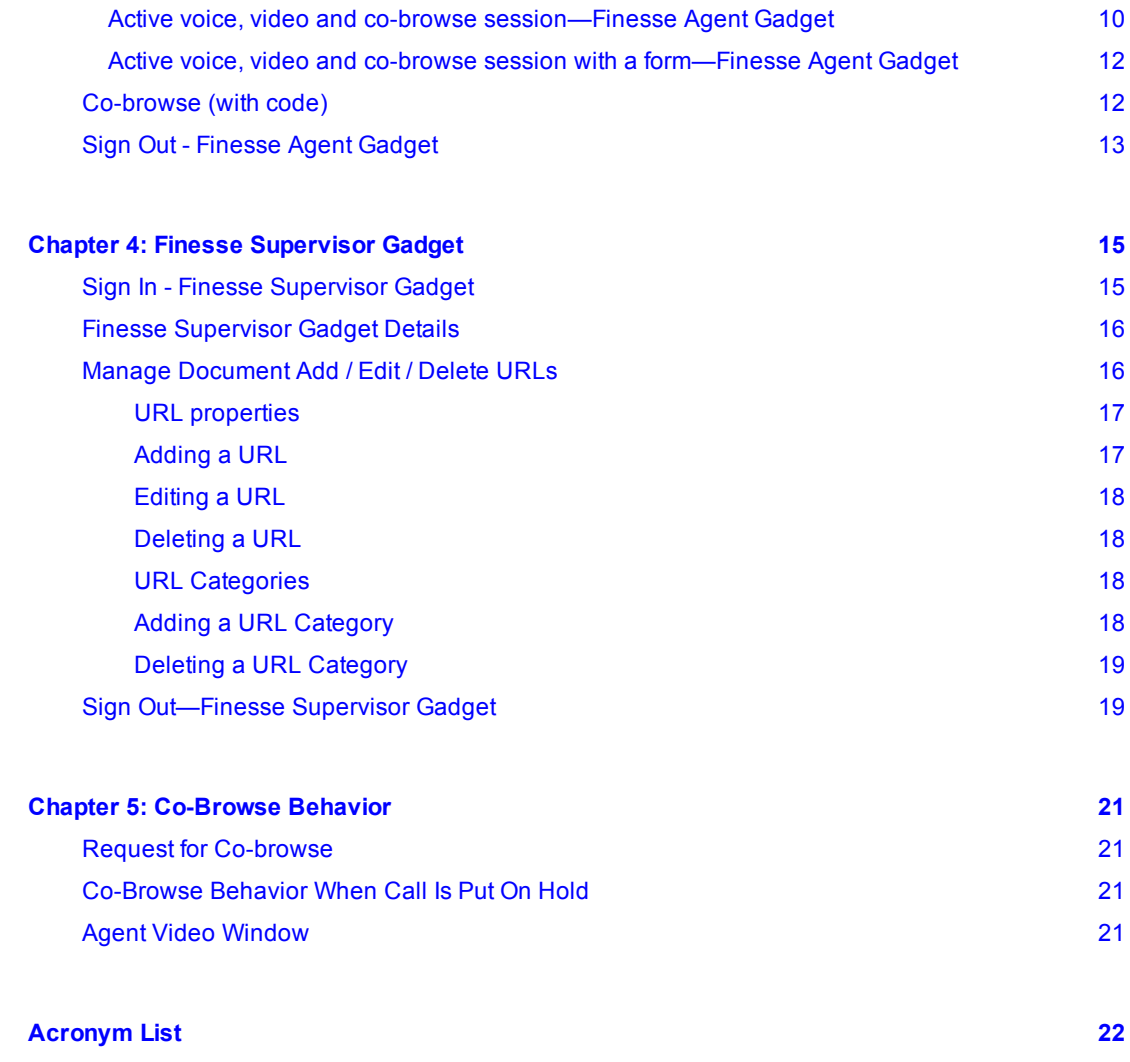

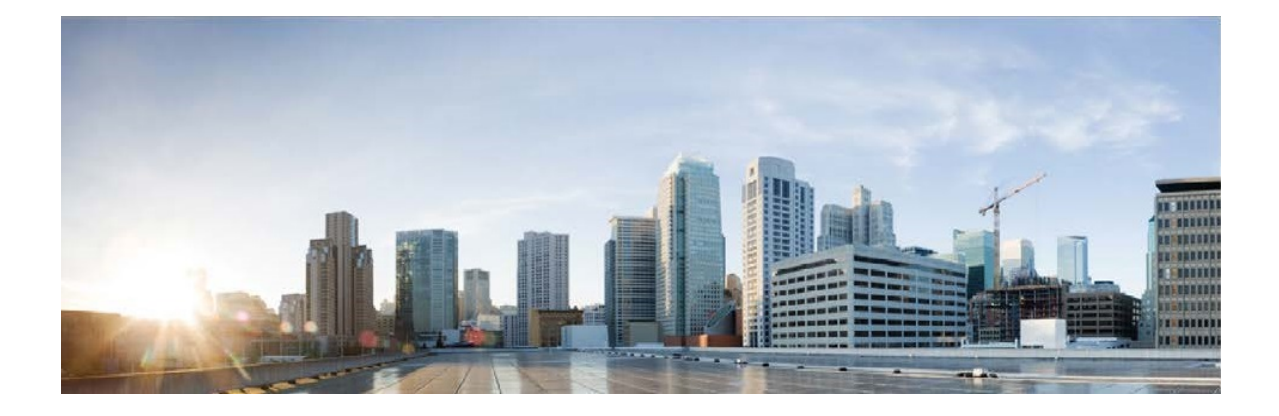

## <span id="page-4-0"></span>**Preface**

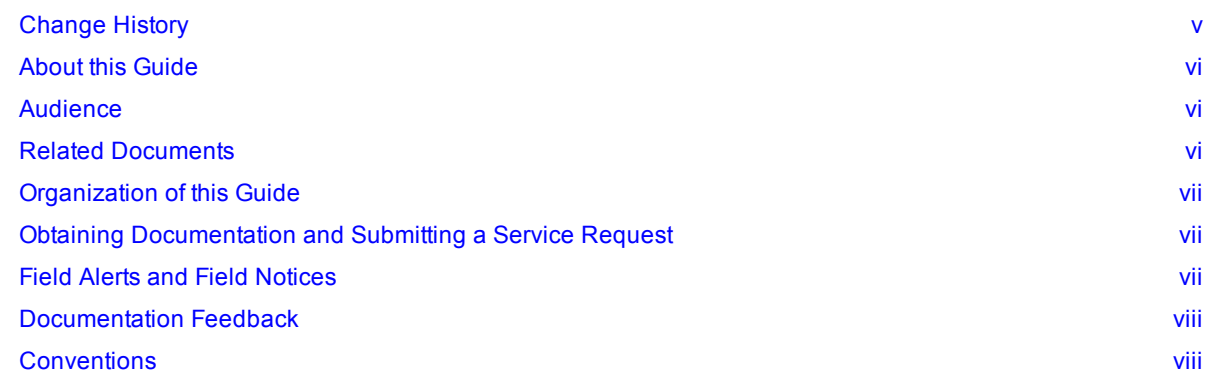

## <span id="page-4-1"></span>**Change History**

This table lists the major changes made to this guide. The most recent changes appear at the top.

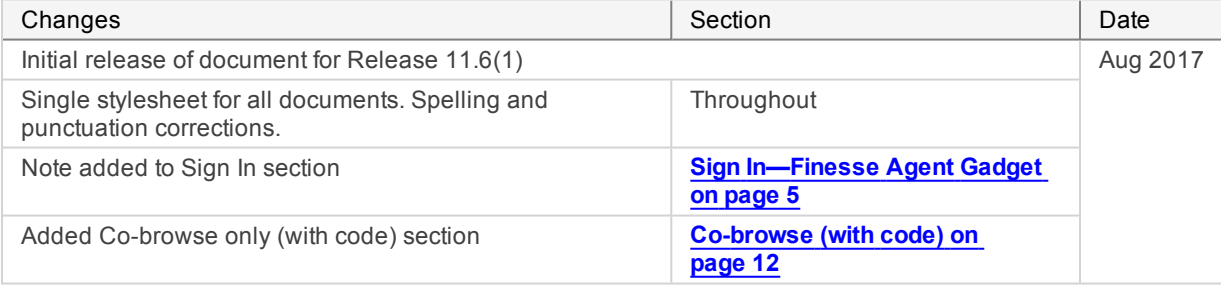

## <span id="page-5-0"></span>**About this Guide**

This guide is intended for Unified Contact Center Enterprise and Unified CCX agents and supervisors who use the Remote Expert Mobile with a Finesse desktop.

## <span id="page-5-1"></span>**Audience**

The primary audience for this guide is users, whether agents or supervisors, who need to use the Remote Expert Mobile Finesse Gadgets.

## <span id="page-5-2"></span>**Related Documents**

Consult these documents for details of these subjects that are not covered in this guide.

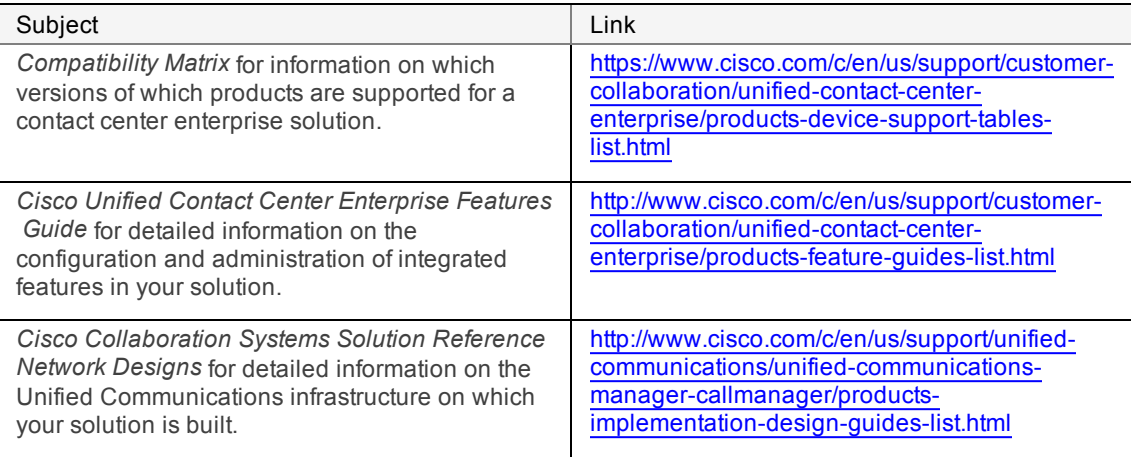

You can find the full documentation of each of the components in the Unified CCE solution at these sites:

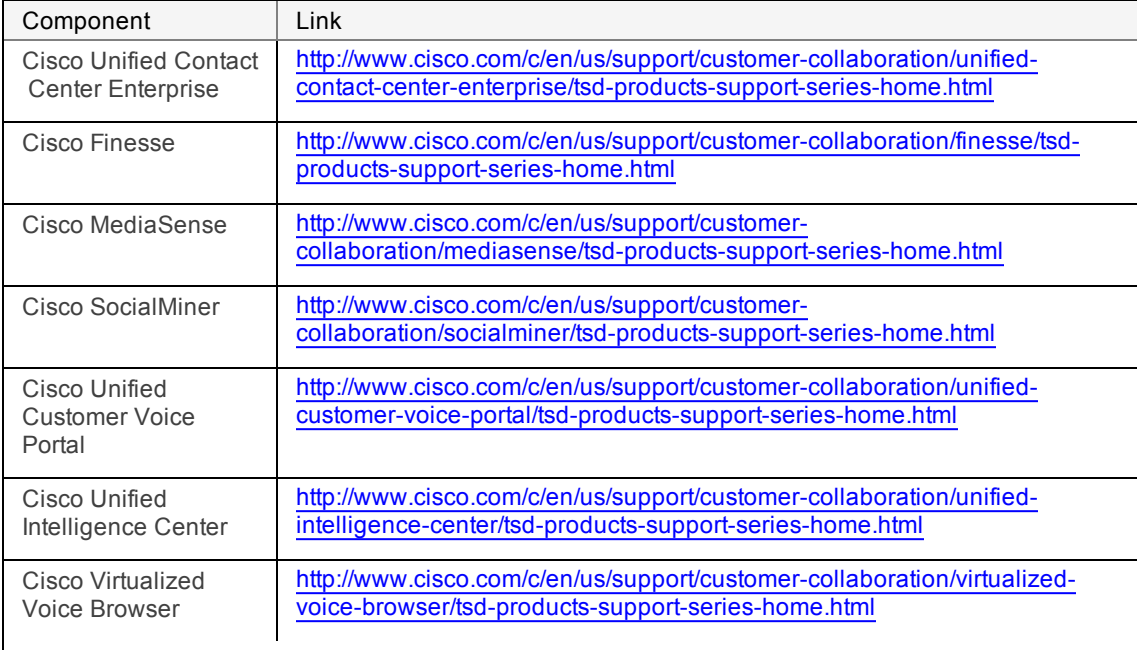

## <span id="page-6-0"></span>**Organization of this Guide**

The guide includes the following sections:

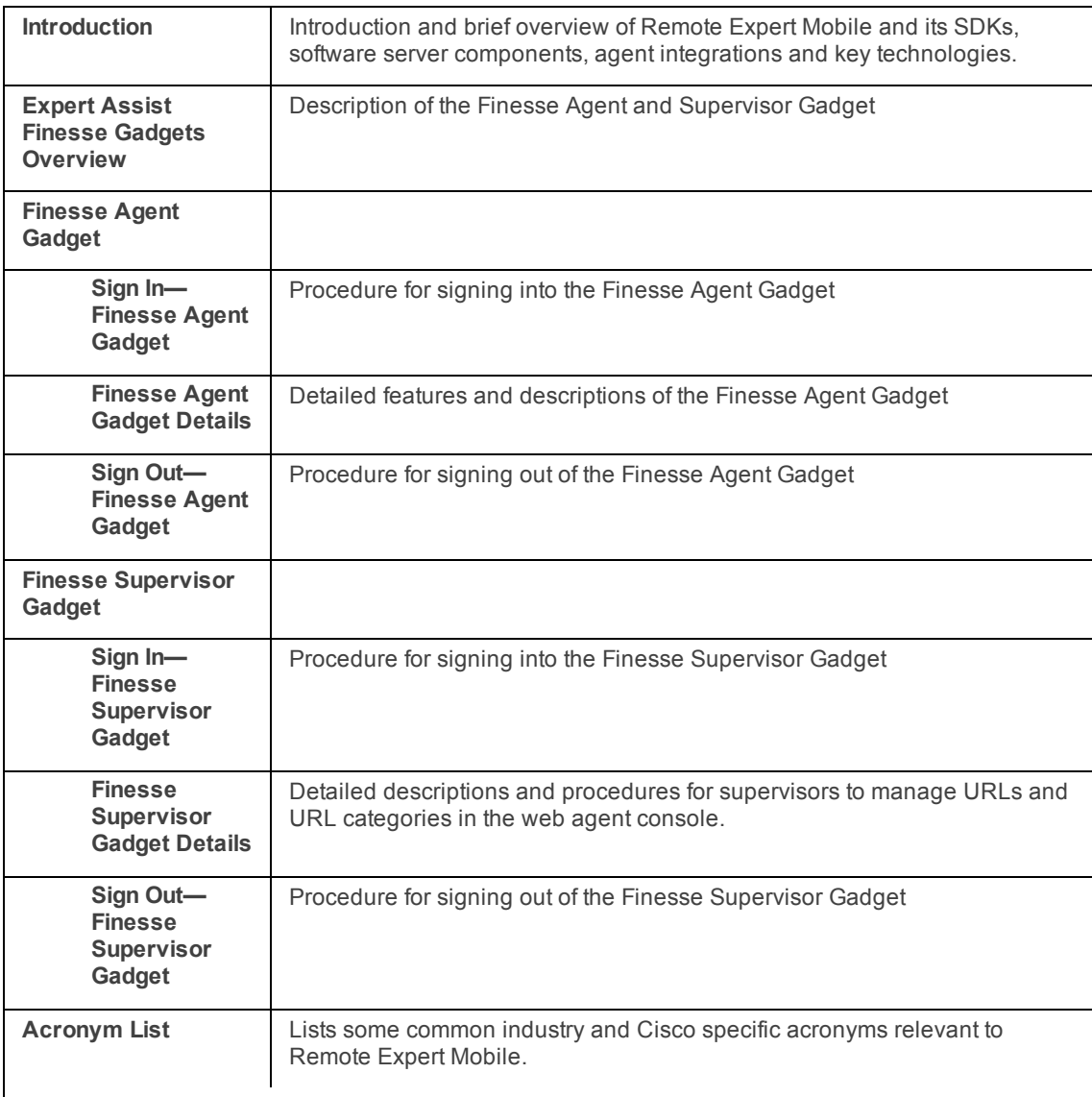

## <span id="page-6-1"></span>**Obtaining Documentation and Submitting a Service Request**

To receive new and revised Cisco technical content directly to your desktop, you can subscribe to the What's New in Cisco Product [Documentation](http://www.cisco.com/c/en/us/td/docs/general/whatsnew/whatsnew.html) RSS feed. RSS feeds are a free service.

## <span id="page-6-2"></span>**Field Alerts and Field Notices**

Cisco products may be modified or key processes may be determined to be important. These are announced through use of the Cisco Field Alerts and Cisco Field Notices. You can register to receive Field Alerts and Field Notices through the Product Alert Tool on Cisco.com. This tool enables you to create a profile to receive announcements by selecting all products of interest.

Log into www.cisco.com and then access the tool at <http://www.cisco.com/cisco/support/notifications.html>.

## <span id="page-7-0"></span>**Documentation Feedback**

To provide comments about this document, send an email message to the following address: [contactcenterproducts\\_docfeedback@cisco.com.](mailto:contactcenterproducts_docfeedback@cisco.com)

We appreciate your comments.

## <span id="page-7-1"></span>**Conventions**

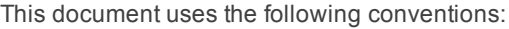

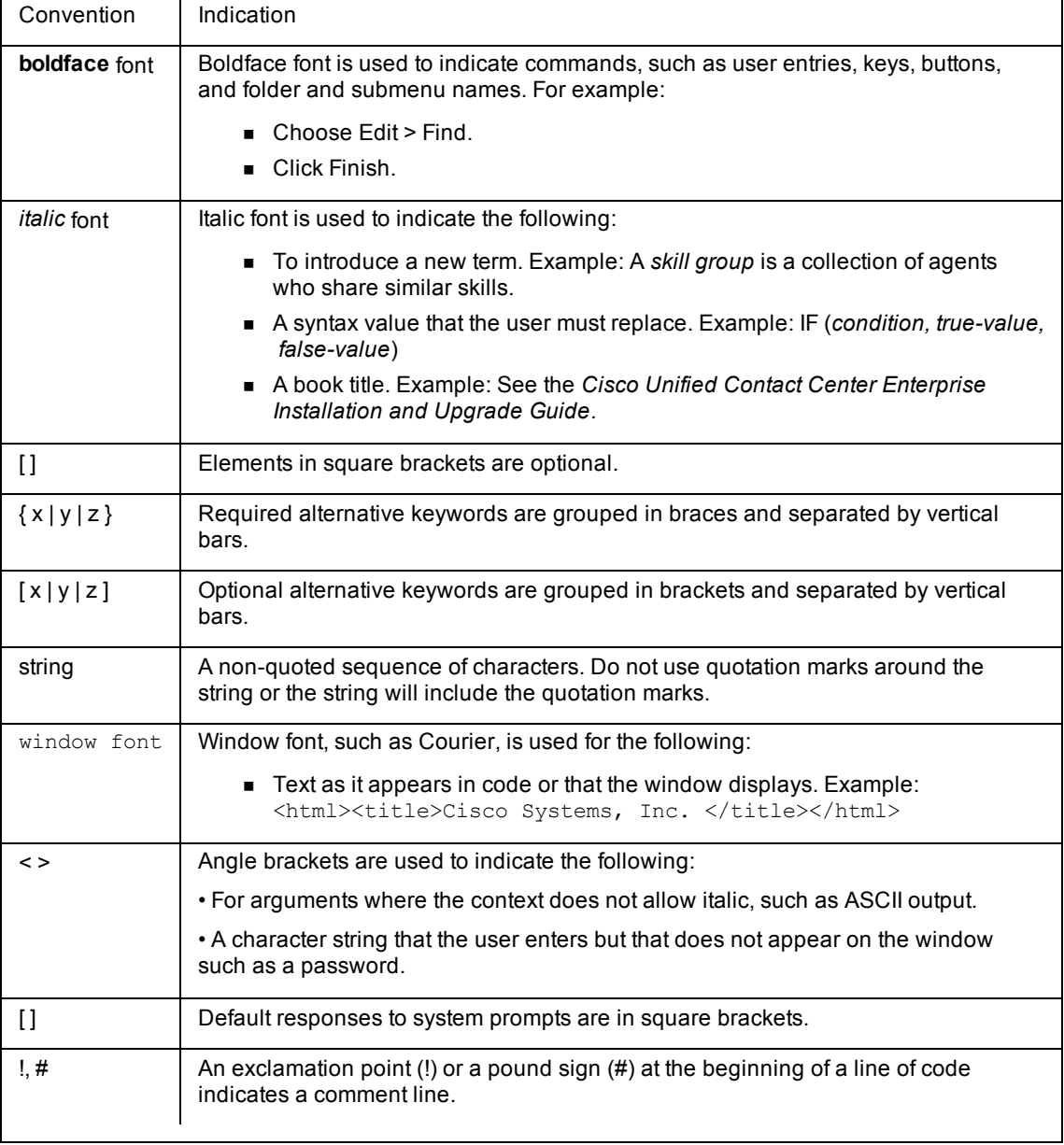

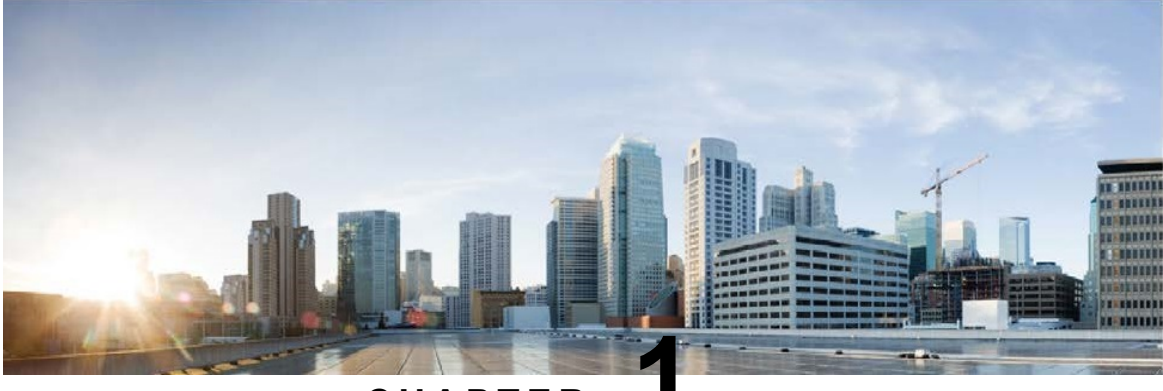

### **C H A P T E R 1**

## <span id="page-8-0"></span>**Introduction**

### Remote Expert [Co-browse](#page-8-1) [1](#page-8-1) s in the second second second second second second second second second second second second second second second second second second second second second second second second second second second second second second sec

Cisco Remote Expert Mobile is a software solution that enables personal and actionable customer interactions within mobile and web applications. These interactions range from simple click-to-call to a complete voice, video and Expert Assist customer engagement session interconnected to a full contact center environment. For example, Cisco Remote Expert Mobile can connect individual investors to the next available financial adviser within a mobile trading app (B2C—Business to Consumer) or a field employee's mobile call to an internal helpdesk (B2E—Business to Employee).

## <span id="page-8-1"></span>**Remote Expert Co-browse**

With Cisco Remote Expert Co-browse (previously called Meet Me), developers can deliver Expert Assist cobrowse and application sharing. The Finesse Gadgets will work with either mobile or web applications (see **[Co](#page-19-1)browse (with code) on [page 12](#page-19-1)**).

## <span id="page-8-2"></span>**SDKs**

Cisco Remote Expert Mobile includes Software Development Kits (SDKs) to provide voice over IP, video over IP and expert assist (app share and web co-browse, annotation and document push) features within pre-existing mobile and web applications. Whether placing or receiving calls, Cisco Remote Expert Mobile supports web application in every major browser such as: Google Chrome, Mozilla Firefox, Opera, Internet Explorer and Apple Safari. With WebRTC at its core, in-app communications are enabled without the need for plugins. Where WebRTC is yet to be supported in Internet Explorer and Safari, WebRTC plugins are provided for voice and video. Cisco Remote Expert Mobile also delivers integrated communications in iOS 7+ and Android 4.1.2+ apps thru native libraries.

**SDKs** 

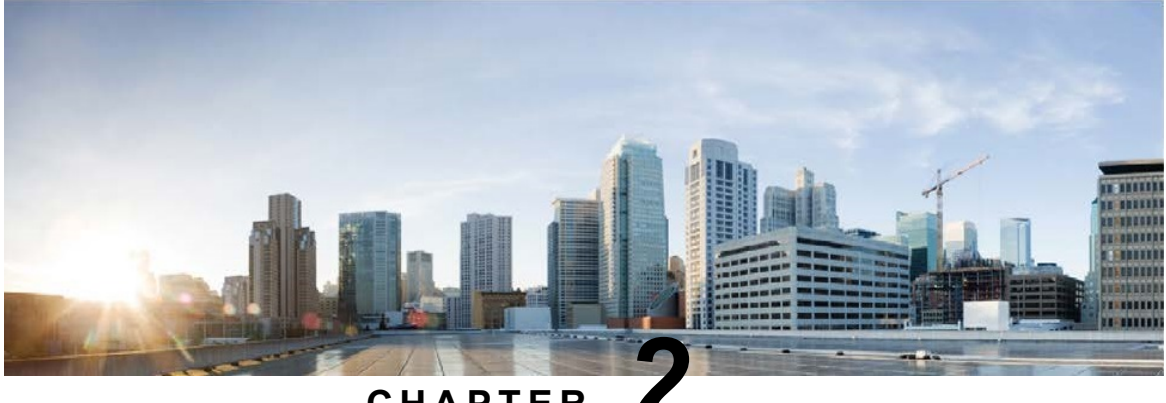

## **C H A P T E R 2**

## <span id="page-10-0"></span>**Finesse Gadgets Overview**

Remote Expert Mobile may be used in the Cisco Finesse® agent and supervisor desktop for Cisco Unified Contact Center Enterprise and Unified Contact Center Express. In addition, for those that do not have Cisco Finesse desktop, agent and supervisors can use the Expert Assist Web Agent Console and Expert Assist Web Supervisor Console to receive web-based voice/video calls. Agents and experts may also co-browse with customers or consumers that have initiated a support session from an RE Mobile enabled website or mobile application. For more information, please refer to the *Remote Expert Mobile—Expert Assist Web Agent and Supervisor Consoles User Guide*.

For Agents—receive calls and co-browse with customers

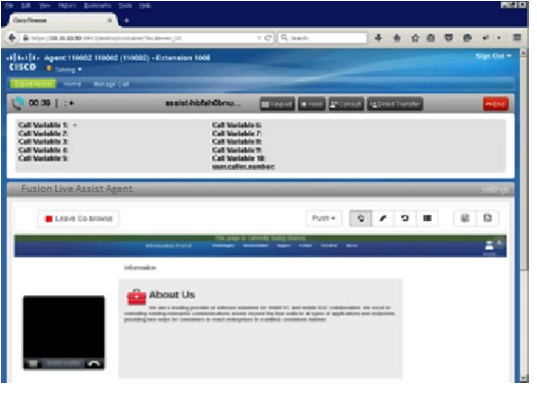

**Features**:

- Agent sign in/out
- Co-browse, Remote Control and Annotation

#### **Figure 1: Finesse Agent Gadget Figure 2: Finesse Supervisor Gadget**

For Supervisors—manage aspects of the agent desktop, such as which documents can be shared and which can be pushed

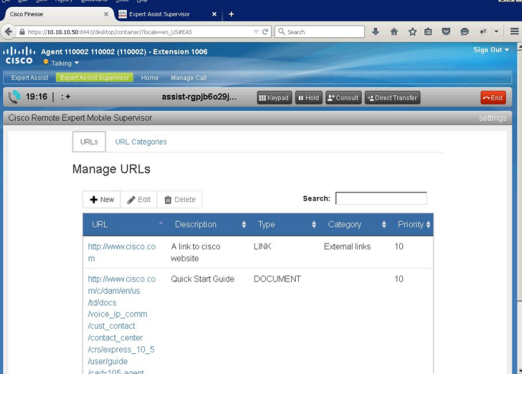

#### **Features**:

- Supervisor Sign in/out
- Manage Pushed Links and Documents
- Co-browse (with code)
- Document and URL push **Note:** Document push supports HTTP or HTTPS URLs only, not FTP
- Transfer and Conference co-browse
- **n** Form Editor

— Add/Edit/Delete URLs

- Add/Edit/Delete URL Categories
- Add/Edit/Delete Documents

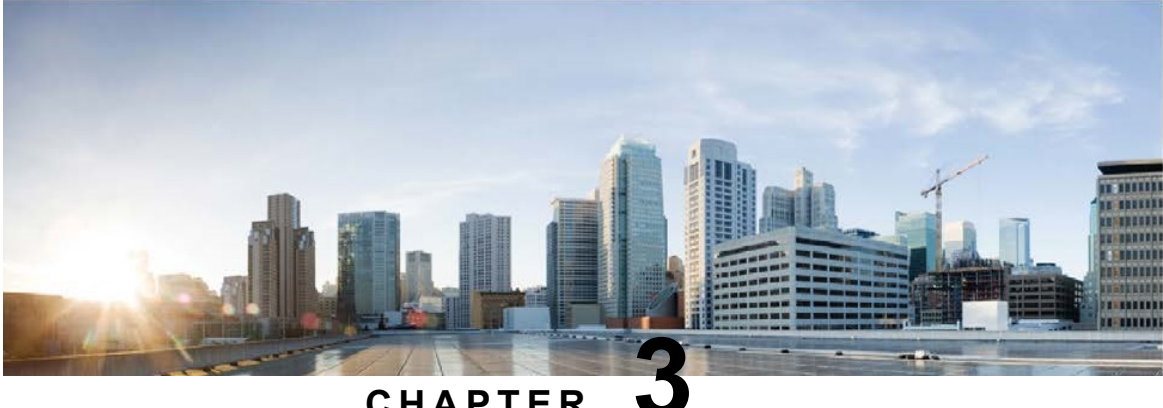

**C H A P T E R 3**

## <span id="page-12-0"></span>**Finesse Agent Gadget**

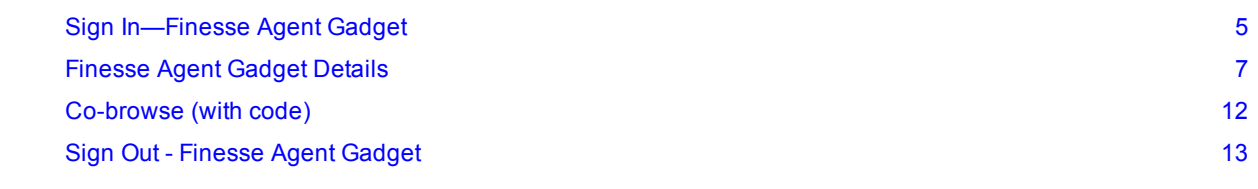

## <span id="page-12-1"></span>**Sign In—Finesse Agent Gadget**

### **Note n** For compatibility of browsers with the Finesse Gadget, see [https://www.cisco.com/c/en/us/support/customer-collaboration/unified-contact-center-enterprise/products](https://www.cisco.com/c/en/us/support/customer-collaboration/unified-contact-center-enterprise/products-device-support-tables-list.html)[device-support-tables-list.html](https://www.cisco.com/c/en/us/support/customer-collaboration/unified-contact-center-enterprise/products-device-support-tables-list.html).

■ The Finesse Agent Gadget does not support Single Sign On agents—such agents cannot be authenticated.

#### **Procedure**

P

1. Launch the Finesse Desktop and use the standard Finesse sign in procedure as defined in the *Cisco Finesse Agent and Supervisor Desktop User Guide*.

You may be asked to accept a security certificate. Contact your administrator for instructions specific to your browser.

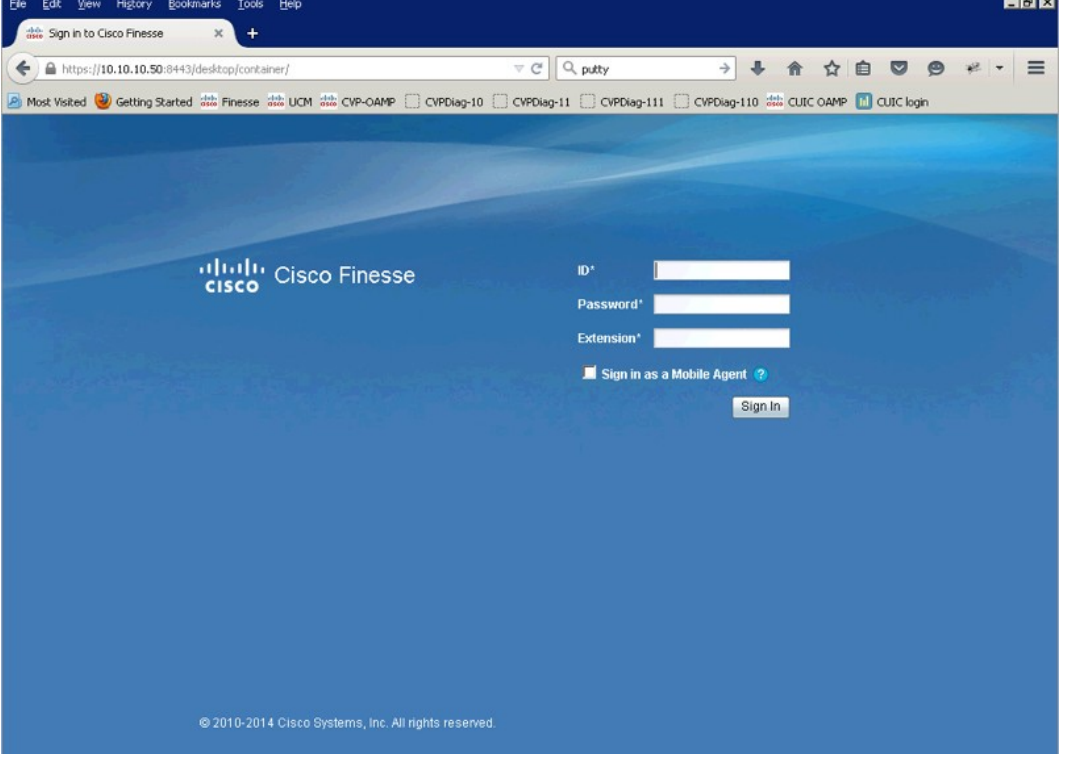

This action opens a Sign-In page for Finesse Agent Console.

- 2. As an agent, enter the username that you administrator or supervisor gave you.
- 3. For **Password**, enter your agent password that your administrator provided.
- 4. For **Extension**, enter the phone extension that your administrator provided.
- 5. Click **Sign In**.
- 6. After a successful sign-in, the Finesse gadget tries to connect with the RE Mobile server. While this check is taking place it displays the following image.

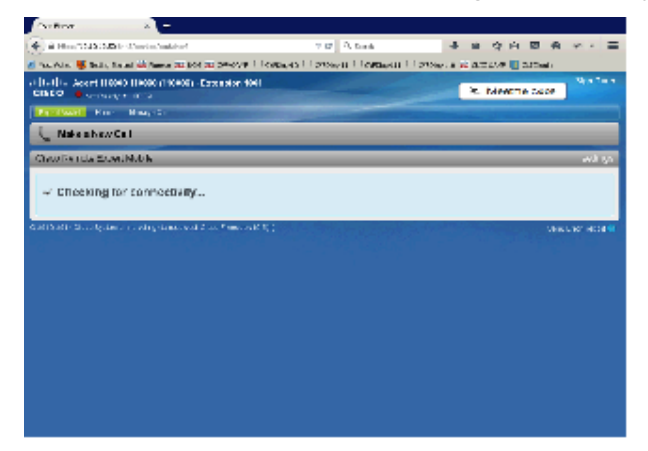

7. On successful login, the Finesse Gadget shows the agent's view window in the main viewing area.

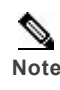

**Note** Information on the Agent Gadget gets enabled upon receiving an assist call through the Remote Expert Mobile application

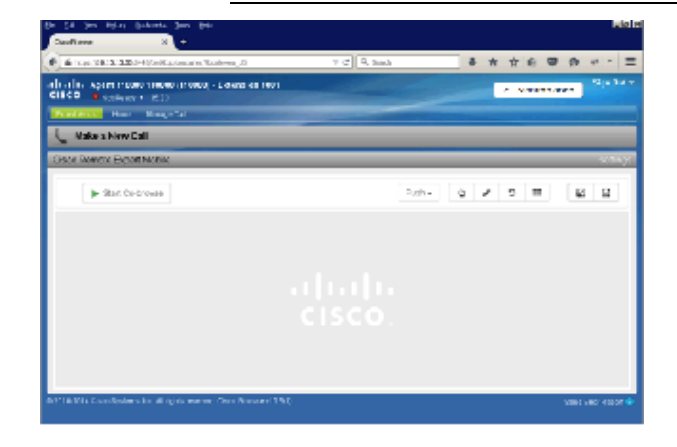

## <span id="page-14-0"></span>**Finesse Agent Gadget Details**

The following is a view of the Finesse Agent Gadget in the middle of a voice, video and Expert Assist session:

**Figure 3:**

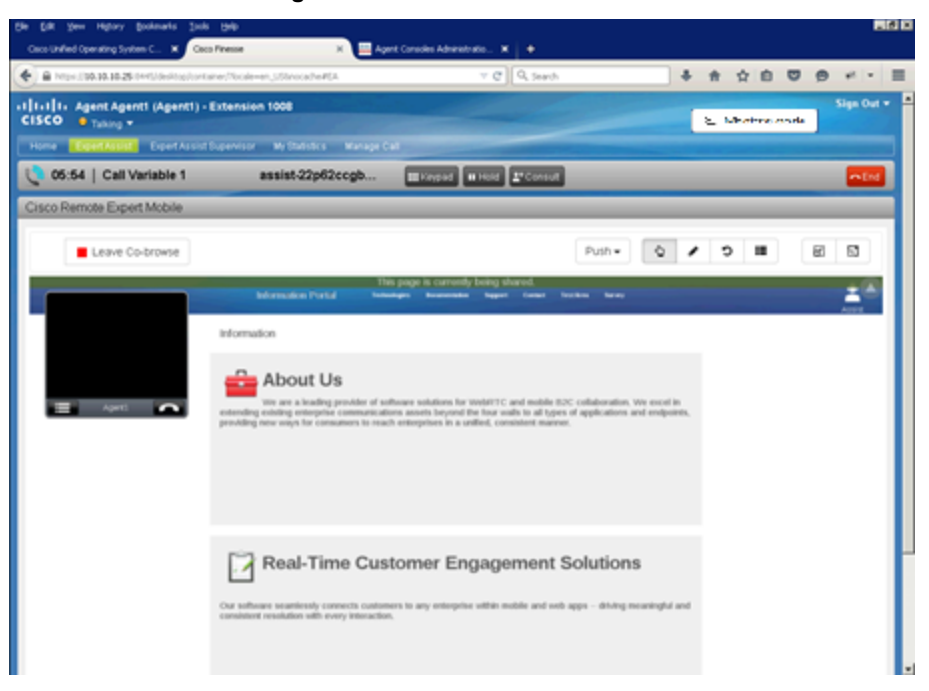

- The Finesse Agent Gadget displays the *Co-browse window*—this is a view of the customer's remote browser tab or mobile application screen (i.e. the co-browse share session)
- At the top of the Finesse Desktop is the Finesse header / other gadgets—this area contains: — The Finesse Desktop header which provides the ability to sign out and change agent state. It also has a row of tabs which controls which gadgets are displayed
- Other gadgets may also be visible. These may be displayed above or below the Expert Assist Agent gadget depending on your particular deployment configuration
- The Expert Assist Agent toolbar—contains buttons and drop-downs relating to the expert assist agent gadget
- <sup>n</sup> The **Expert Assist Agent co-browse area**—displays the customer's browser, i.e. the co-browse session

When appropriate, the Finesse Agent Widget presents the following tool bars:

**Figure 4:**

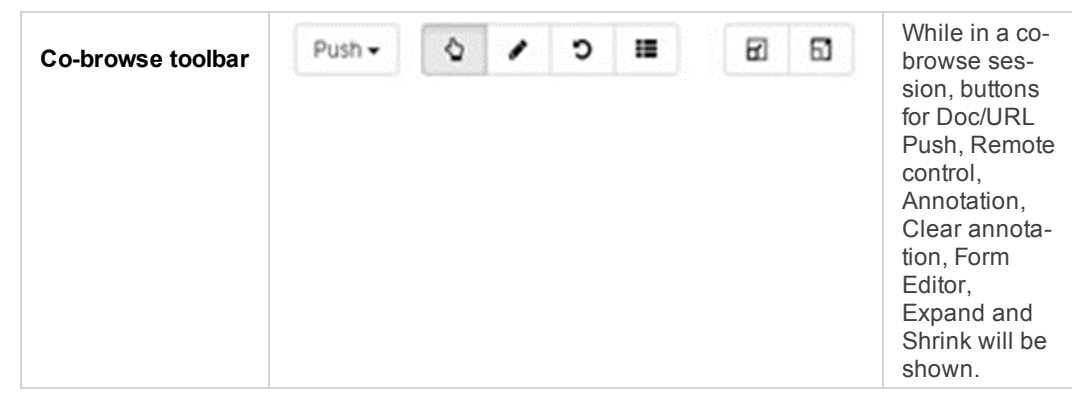

**Form editor area**—The form editor area only becomes visible when the consumer browses a page with a form, and the agent clicks the form editor button. The form editor area displays an agent tool for completing customer forms rapidly. The tool presents an easily editable list of fields outside of the co-browse window to simplify agent entry.

Ø

**Note** Agents may select specific fields with the pointer and enter them on behalf of the customer within the Cobrowse window as well.

### <span id="page-15-0"></span>**Prior to call—Finesse Agent Gadget**

When the Agent is logged in, but not in an active call, co-browse cannot be started until the call is answered.

### <span id="page-16-0"></span>**Active voice and video call—Finesse Agent Desktop**

When it detects an incoming call, the Finesse Desktop alerts the agent.

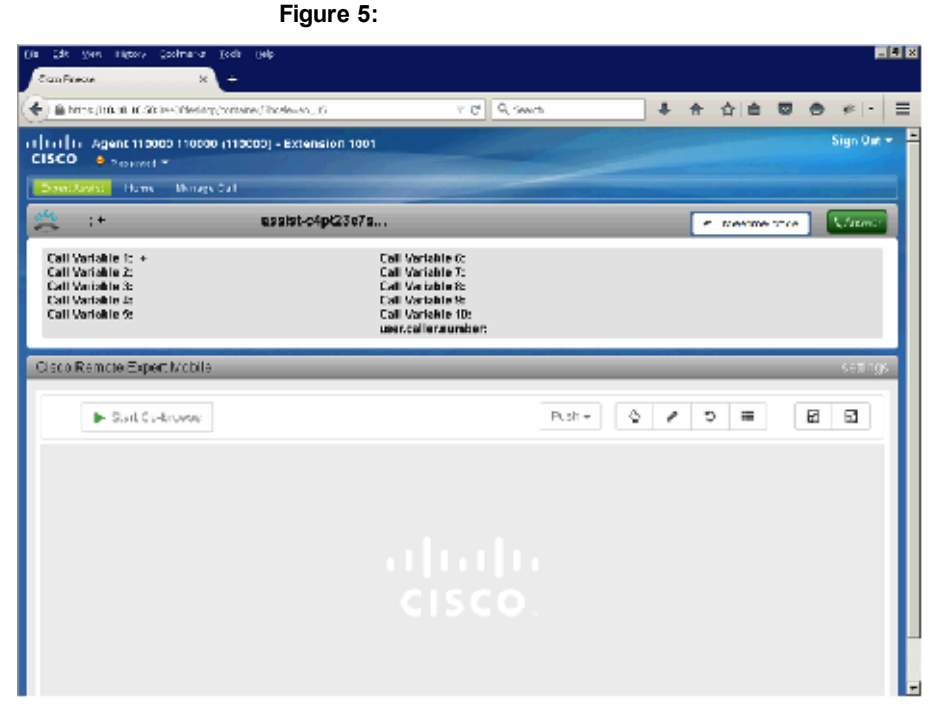

After the agent answers the call, they receive voice and video through their endpoint or softphone.

The agent can request a co-browse session via the **Start Co-browse** button in the toolbar. Once pressed, the agent must wait for the consumer to accept the co-browse session.

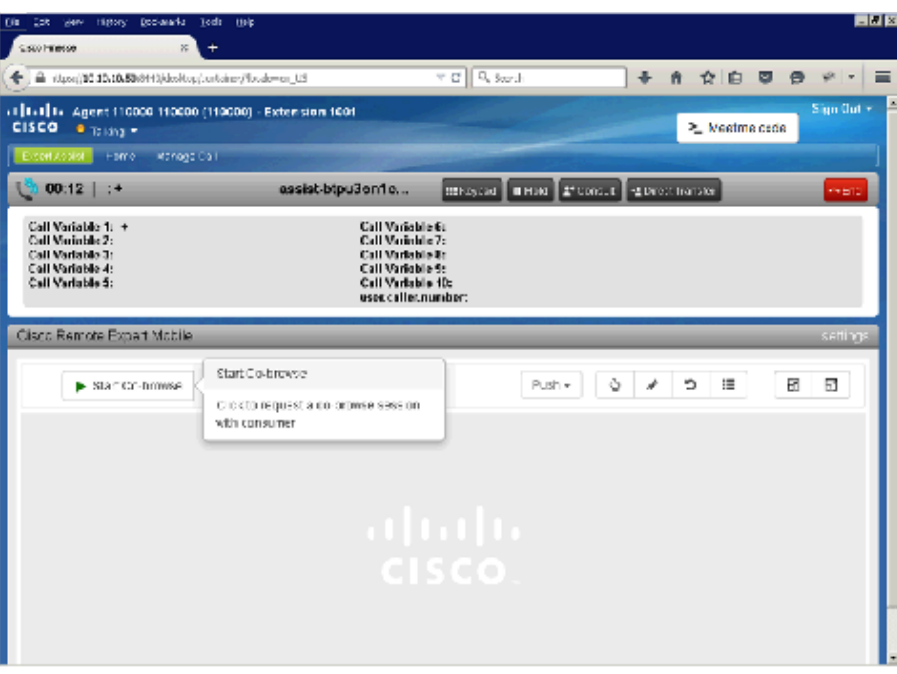

### **Figure 6:**

While in a co-browse session, the consumer will know that their browser is being shared to the agent as a message ("This page is currently being shared") is displayed at the top of the screen. The message will disappear when the agent clicks the **Leave Co-browse** button, puts the call on hold, or ends the call.

### <span id="page-17-0"></span>**Active voice, video and co-browse session—Finesse Agent Gadget**

When the consumer in their mobile application or web browser accepts a co-browse session, Expert Assist shows the Co-browse window to the agent. The agent views the content of the browser tab of the remote consumer or the application screen of the mobile device. For security, the agent does not have access to the remote consumer's desktop. The developer may mask or hide portions of the remote screen to protect sensitive information such as passwords or credit card numbers.

While in the co-browse session the co-browse toolbar is displayed.

#### **Figure 7:**

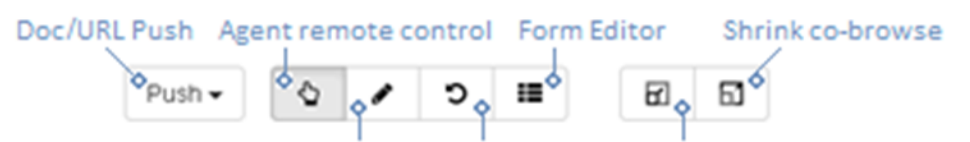

#### Agent annotation Clear annotations Expand Co-browse

Using these tools, agents can do **Figure 8:** the following:

- $\blacksquare$  Point and click in the **remote browser**—Agent can click areas of the website viewed by the consumer, and can traverse menus. The agent may also focus on a form element and then use their keypad to complete information on the behalf of the remote user. The agent may also vertically scroll the remote screen with the scroll buttons on the right side of the co-browse window.
- **Annotate**—As depicted in the diagram, the agent can draw on the remote screen to highlight spe-

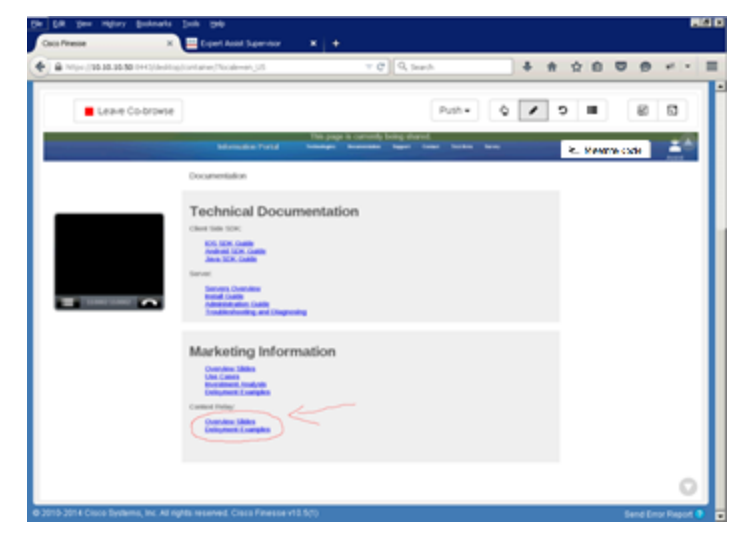

cific sections of the remote application or a pushed document. Annotations will also automatically clear when the screen/page changes or is scrolled.

- <span id="page-17-1"></span>**Clear annotation**—The agent uses this to remove previous annotations.
- **Push a URL or Link**—The agent may push the consumer another Remote Expert enabled link enabling the remote application to jump to a specific web page or portion of the application. These URLs are added via the supervisor in the Expert Assist Web Supervisor Console.

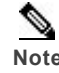

Note If a URL or Link is pushed while a document is shared, then the document window closes.

**Push a Document** (PDF or images)—The agent may push the consumer a document (PDF), or image (PNG, JPEG, GIF) to review. As shown in the following diagram, the document can be jointly browsed, the agent can annotate and the document may be closed.

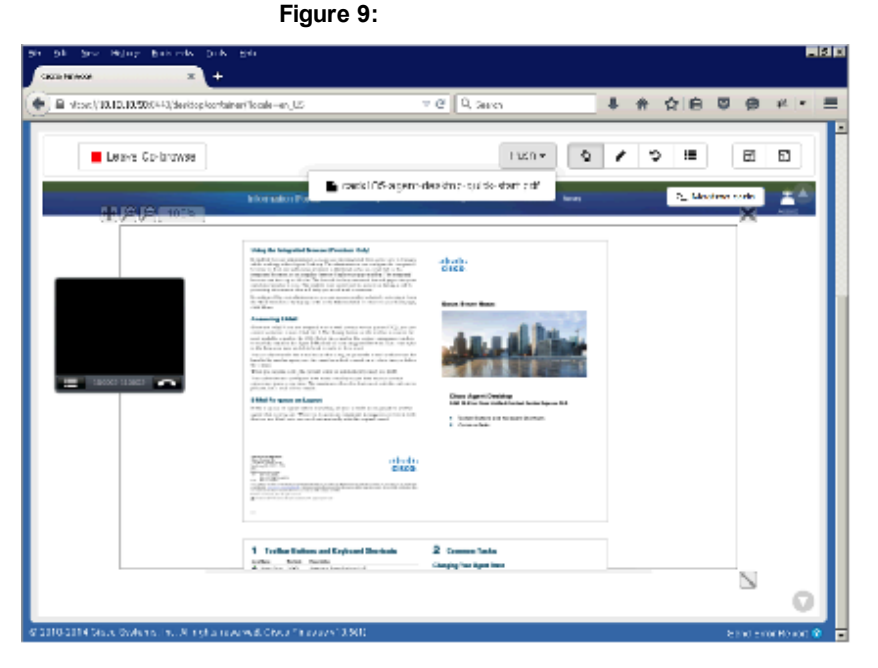

The agent can place the user on hold through the Finesse desktop or by using the hold button on the phone. The Finesse gadget will end the co-browse session when the agent is no longer talking to the consumer. When the agent retrieves the call, the co-browse session resumes.

The agent can click **Leave Co-browse** to end the co-browse session while the call is in progress. They can resume the co-browse session by clicking **Rejoin Co-browse** while the consumer is still on the call.

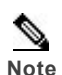

#### Note the consumer will not be prompted to re-accept the co-browse session.

The consumer will know when co-browse is being shared as a sharing message banner is displayed at the top of the screen.

**Direct Transfer**—If the agent performs a direct transfer to another agent, the co-browse session ends, The agent cannot rejoin the co-browse session.

**Consult Transfer**—During a consult transfer:

- <sup>n</sup> The co-browse session ends while the agent is on the consult call. The agent cannot see the consumer screen when the agent is not talking to the consumer.
- n The first agent can click retrieve, transfer or conference during the consult call
	- **Retrieve**—the co-browse session can be resumed as the call with consumer resumes.
	- **Transfer**—the co-browse session ends permanently (cannot be rejoined) after the call is transferred to the other agent
	- **Conference**—the co-browse session can be resumed as the call with consumer is placed in a conference. The second agent can choose to join co-browse by clicking the **Start Co-browse** button.

The consumer is only asked once to approve co-browsing during the entire call duration. Once they have approved co-browsing by the agent, they will not be asked again. In the conference call, if the first agent has not already requested to enable co-browse, and the second agent requests to enable co-browse, the consumer is asked to approve it.

## <span id="page-19-0"></span>**Active voice, video and co-browse session with a form—Finesse Agent Gadget**

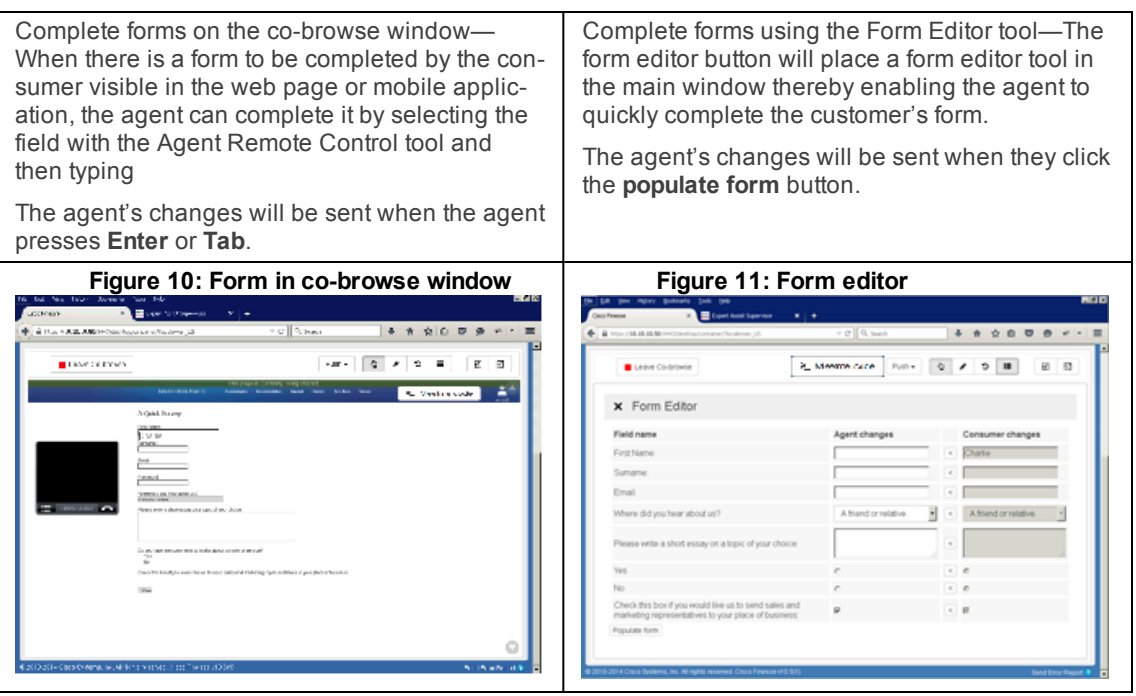

## <span id="page-19-1"></span>**Co-browse (with code)**

Typically, a call uses voice and video from the start, so implementing a co-browse is easily accomplished.

There may be a situation where a customer already has a voice call in progress with an agent, that they need to escalate to include co-browsing. To match the customer's screen to the agent's co browse, the customer can display a short code on their screen—when they tell the agent this code, the agent should click the **Co-browse (with code)** button and enter this short code (for example, 962013) into the displayed text box.

#### **Figure 12:**

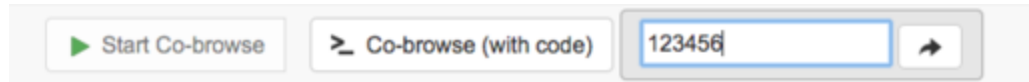

This enables the agent and consumer to connect to the same support session (see the *Remote Expert Mobile Developer Guide, Release 11.6 (1)* (available at [http://www.cisco.com/c/en/us/support/customer](http://www.cisco.com/c/en/us/support/customer-collaboration/remote-expert-mobile/products-programming-reference-guides-list.html)[collaboration/remote-expert-mobile/products-programming-reference-guides-list.html](http://www.cisco.com/c/en/us/support/customer-collaboration/remote-expert-mobile/products-programming-reference-guides-list.html)) for details of how this short code is obtained).

There is a similar case in which a consumer and agent are already in a support session, and the agent wishes to include a second agent in the same support session. In this case, the agent should click the **Co-browse (with code)** button as above, but in this case (because there is already a support session in progress) the console generates a short code, associates it with the correlation ID of the session, and displays it to the agent (again, see the *Remote Expert Mobile Developer Guide, Release 11.6 (1)* (available at [http://www.cisco.com/c/en/us/support/customer-collaboration/remote-expert-mobile/products](http://www.cisco.com/c/en/us/support/customer-collaboration/remote-expert-mobile/products-programming-reference-guides-list.html)[programming-reference-guides-list.html\)](http://www.cisco.com/c/en/us/support/customer-collaboration/remote-expert-mobile/products-programming-reference-guides-list.html) for details of how the short code is generated). The agent can then communicate the short code to their colleague, who can follow the preceding procedure to connect to the same support session.

## <span id="page-20-0"></span>**Sign Out - Finesse Agent Gadget**

Follow the standard Finesse sign out procedure as defined in the *Cisco Finesse Agent and Supervisor Desktop User Guide* document.

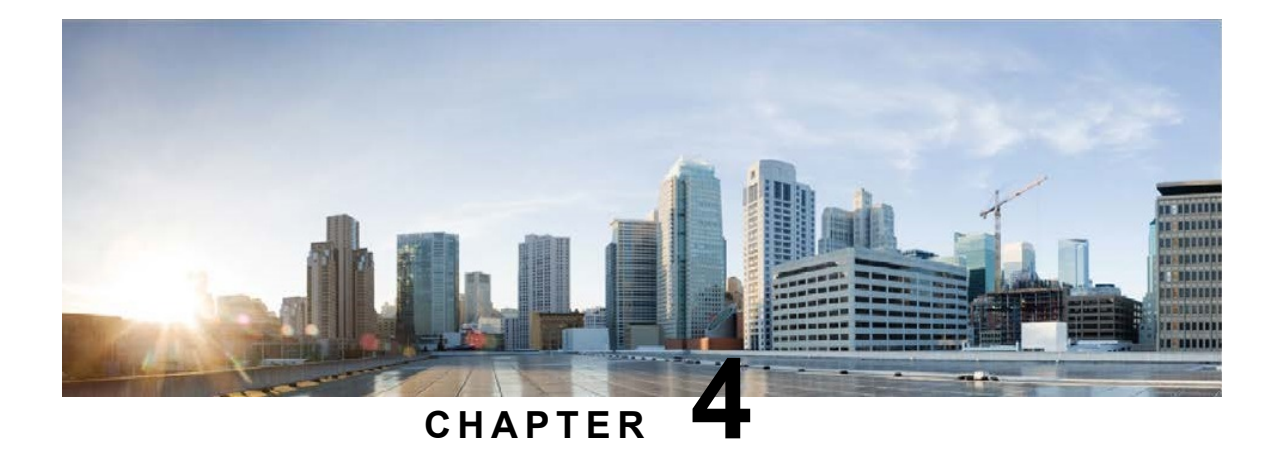

## <span id="page-22-0"></span>**Finesse Supervisor Gadget**

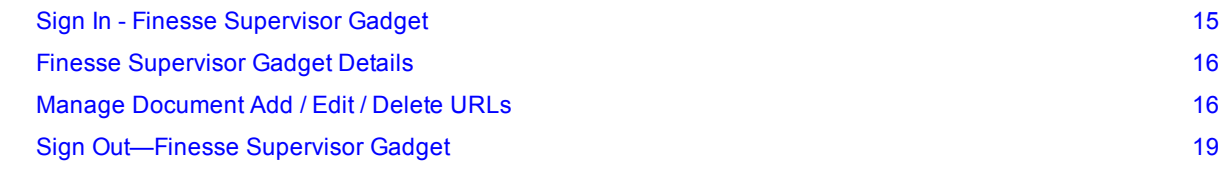

## <span id="page-22-1"></span>**Sign In - Finesse Supervisor Gadget**

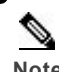

**Note** For browser compatibility information, see the *Cisco Remote Expert Mobile—Solution Configuration Guide* (available at [http://www.cisco.com/c/en/us/support/customer-collaboration/remote-expert-mobile/products-installation](http://http//www.cisco.com/c/en/us/support/customer-collaboration/remote-expert-mobile/products-installation-guides-list.html)[guides-list.html\)](http://http//www.cisco.com/c/en/us/support/customer-collaboration/remote-expert-mobile/products-installation-guides-list.html).

#### **Procedure**

1. Launch the Finesse Desktop and use the standard Finesse sign in procedure as defined in the *Cisco Finesse Agent and Supervisor Desktop User Guide*. You may need to accept a security certificate. Contact your administrator for instructions specific to your browser.

This action opens a Sign In page for Finesse Supervisor Gadget.

- 2. As a supervisor, enter the username your administrator provided.
- 3. For **Password**, enter the agent password that your administrator gave you.
- 4. For **Extension**, enter your phone extension that your administrator provided.
- 5. Click **Sign In**.

6. After a successful log in, you will see the URL list window in the main viewing area:

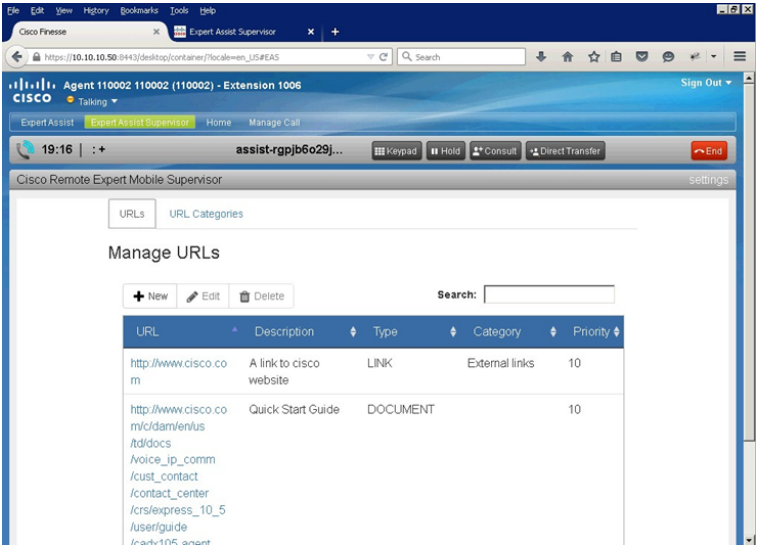

## <span id="page-23-0"></span>**Finesse Supervisor Gadget Details**

The Supervisor Gadget is used to manage content pushed from the Agent Console to the consumer application:

- <sup>n</sup> URLs
- **DRL** categories

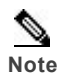

**Note** For more information on this Agent Console feature refer to [Push](#page-17-1) a URL or Link.above

## <span id="page-23-1"></span>**Manage Document Add / Edit / Delete URLs**

There are two types of URLs available to Agents:

- **LINK URLs**—this type of URL provides a link to a web page. An agent can choose to 'push' one of these links to the customer in order to direct the customer's browser to a new web page.
- **DOCUMENT URLs**—this type of URL provides a link to a file or document. An agent can choose to 'push' one of these documents to the customer for display in the customer's browser.

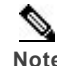

**Note** Document URLs should link to PDFs. PDF files should be limited in size because when they are pushed, they are downloaded into the consumer's application. Load time varies based on file size (MB) and Internet connection speed. As a best practice, these files should not exceed 2 MB.

The supervisor manages (adds, edits, deletes) these URLs. These URLs appear in the **push** drop down in the agent Finesse Gadget or Web Console.

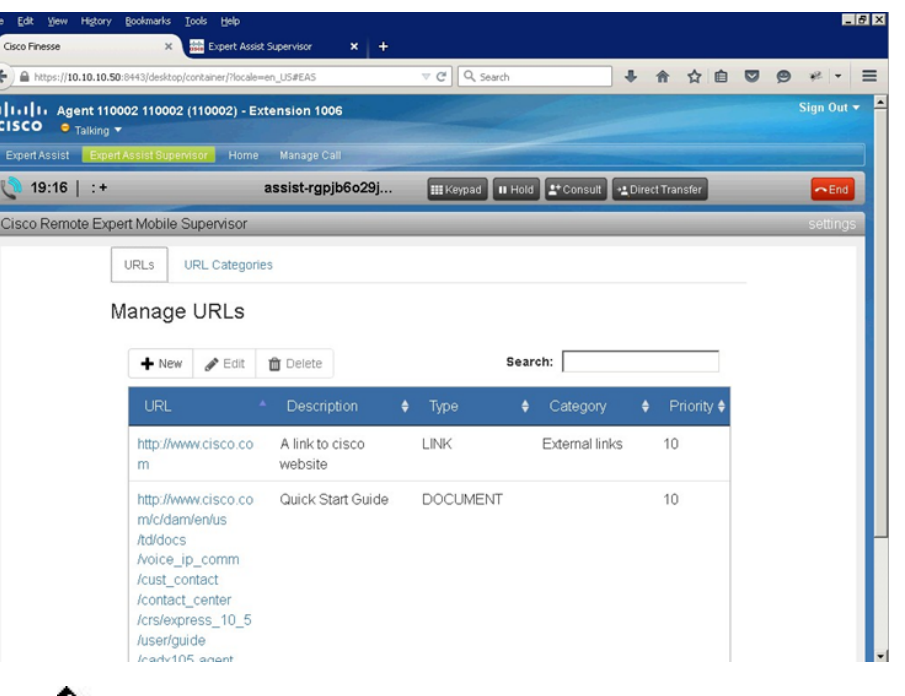

#### **Figure 13: URL management screen:**

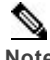

Note URLs must reference a server which does not require authentication, because the Finesse gadget cannot include authentication information in its request. For a similar reason (the Finesse gadget cannot include the access control headers), documents should be on a server which will not block a request due to access control restrictions on cross-origin resource sharing (CORS) requests.

### <span id="page-24-0"></span>**URL properties**

Each URL managed by the supervisor and available to agents has the following properties:

- **uRL—A URL which the agent can resolve.** 
	- For a LINK URL, the consumer application must also be able to resolve it.
	- For a DOCUMENT URL, the REAS must be able to resolve it, and it *must* end with the document's extension type (such as …/userguide.pdf).
- **Description—A** description of the URL to help the agent understand how document or link might be used.
- <sup>n</sup> **Type**—Either **DOCUMENT** or **LINK**.
	- **DOCUMENT**—supported document types (pdf, gif, png, jpeg) can be pushed and displayed on the customer's browser.
	- **LINK**—represents a web page. When the link is pushed to the customer, their web page redirects to the LINK URL.
- **Category** (optional)—The category of the URL. Used to group and categorize similar URLs.
- **Priority—The order in the list of documents which Expert Assist displays to the agent. Higher pri**ority values come first. The default value is a priority of 10; enter a value in the range 10 – 10000.

### <span id="page-24-1"></span>**Adding a URL**

#### **Procedure**

- 1. Sign In to the Finesse Supervisor Gadget.
- 2. Select the **URL** tab to display a table of URLs.

3. Select the **New** (+) button above the table to display the **add** dialog:

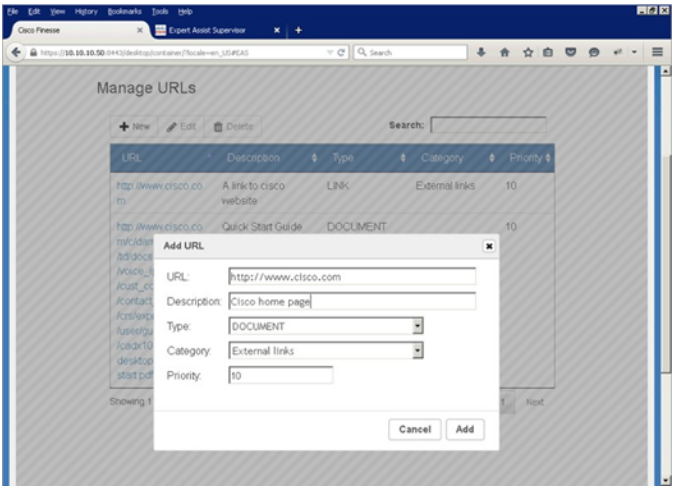

- 4. Enter **URL**, **Description**, **Type**, **Category** and **Priority** fields.
- 5. Click **Add**. The **add** dialog closes and the new URL is added to the URL table.

### <span id="page-25-0"></span>**Editing a URL**

#### **Procedure**

- 1. Sign In to the Finesse Supervisor Gadget.
- 2. Select the **URL** tab to display a table with URLs.
- 3. Select the row to edit in the table and then click the **Edit** (pencil) button to display the **edit URL** dialog.
- 4. Edit the **URL**, **Description**, **Type**, **Category** and **Priority** fields.
- 5. Click **Update**. The dialog closes and the row in the URL table updates to reflect the changes.

### <span id="page-25-1"></span>**Deleting a URL**

### **Procedure**

- 1. Sign In to the Finesse Supervisor Gadget.
- 2. Select the **URL** tab to display a table with URLs.
- 3. Select the row to delete in the table and then click **Delete** (trashcan) button to display the **Delete confirmation** dialog.
- 4. Click **Confirm**. The dialog closes and the URL table updates to remove the URL.

### <span id="page-25-2"></span>**URL Categories**

URL categories are like Windows folders, used to group similar documents and links. URL categories help agents more easily find related documents and URLs.

### <span id="page-25-3"></span>**Adding a URL Category**

#### **Procedure**

- 1. Sign In to the Finesse Supervisor Gadget
- 2. Select the **URL Category** tab to display a drop down of URL categories.

3. Select the **New** (+) button to display the **Add Category** dialog.

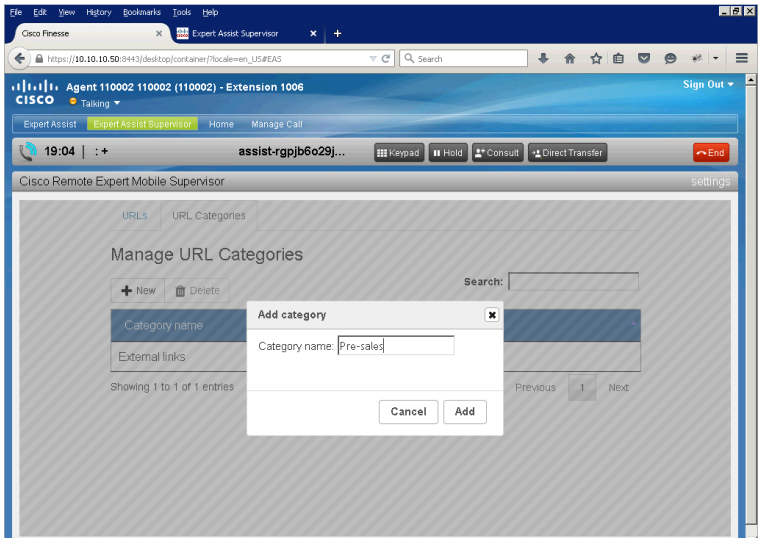

4. Enter the **Category name** and click **Add**. The URL Category is added to the drop down.

### <span id="page-26-0"></span>**Deleting a URL Category**

### **Procedure**

- 1. Sign In to the Finesse Supervisor Gadget.
- 2. Select the **URL Category** tab to display a drop down of URL categories.
- 3. Select the row in the table to delete and then click **Delete** (trashcan) button to display the **Delete confirmation** dialog.
- 4. Click **Confirm**. The dialog closes and the Category is removed from the drop down.

## <span id="page-26-1"></span>**Sign Out—Finesse Supervisor Gadget**

Follow the standard Finesse sign-out procedure as defined in the *Cisco Finesse Agent and Supervisor Desktop User Guide* document.

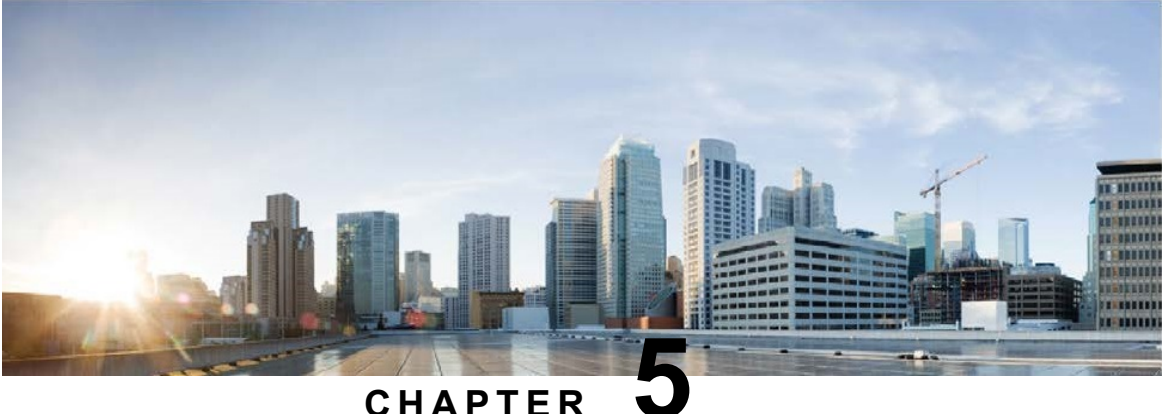

## <span id="page-28-0"></span>**Co-Browse Behavior**

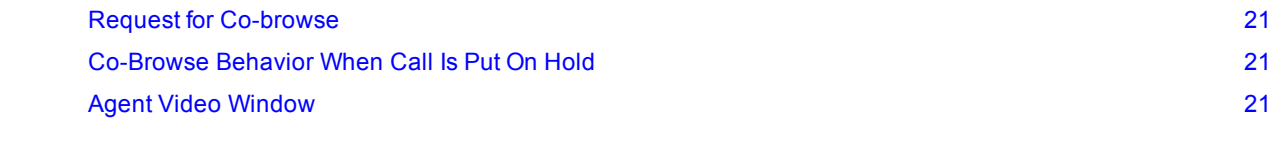

## <span id="page-28-1"></span>**Request for Co-browse**

■ When a consumer grants permission for an agent to co-browse, that permission persists—if the agent stops the desktop shar-ing, and later returns, they do not need to re-request permission, regardless of the length of time between leaving and re joining. On the user's screen, the normal "This page is currently being shared" message is displayed.

## <span id="page-28-2"></span>**Co-Browse Behavior When Call Is Put On Hold**

■ When an agent places a call on hold, the co-browse stops for all participants—if the call has more than one agent, the co-browse stops for all agents.

## <span id="page-28-3"></span>**Agent Video Window**

**Nhen co-browsing, a floating black or gray window appears within the co-browse, to represent what the** consumer is seeing. The video of the agent that the consumer sees does not appear in the co-browse at the agent side—the agent would simply see themselves, which is not beneficial.

# <span id="page-29-0"></span>**Acronym List**

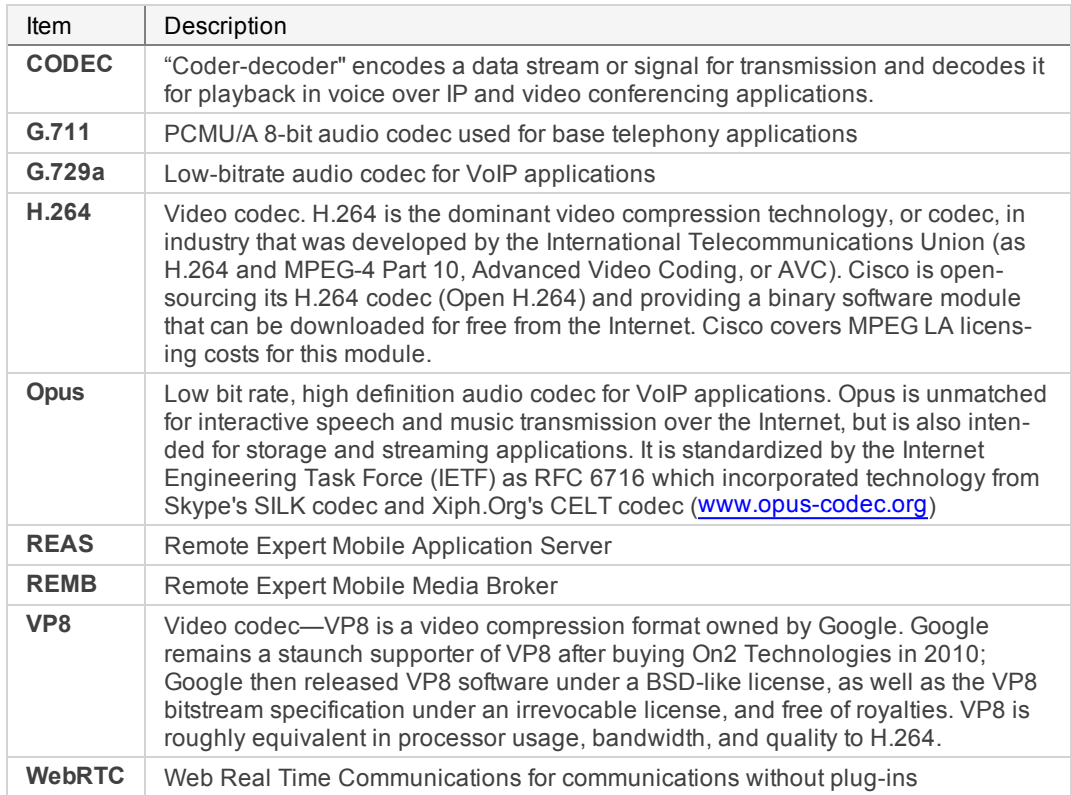